# Online Faculty System

APPLYING FOR A LIST B MATTER JULIE PATENAUDE

## Applying for a List B Matter

You can use the Online Faculty System to apply to your Archdeacon for permission to undertake works, which fall under  $List B$  of the Faculty Jurisdiction Rules.

- 1. Go to the main pag[e https://facultyonline.churchofengland.org](https://facultyonline.churchofengland.org/)
- 2. Sign In

 $\blacktriangleleft$ 

- 3. Click on the **Applications** tab
- 4. Click on **Start a new Application**

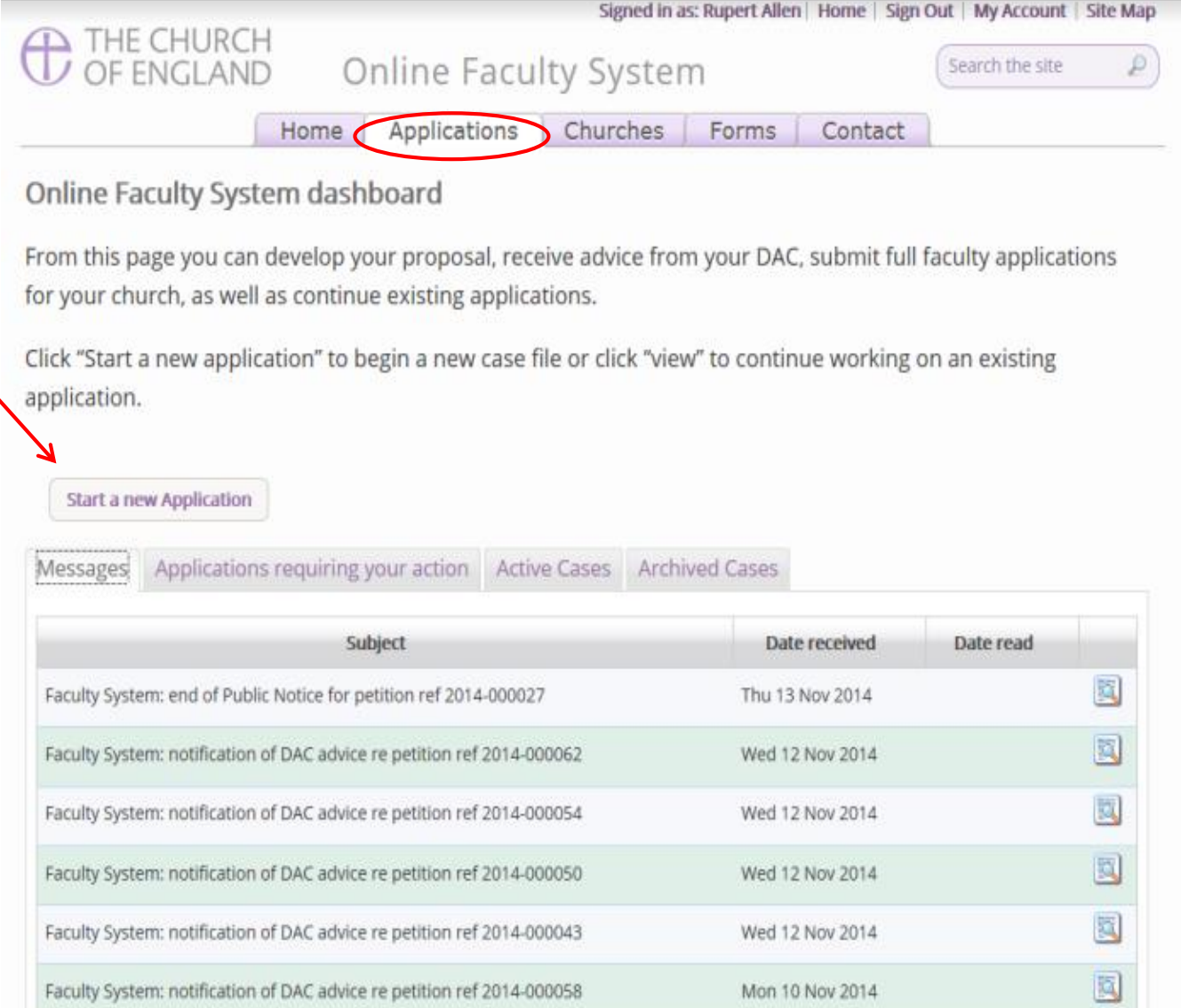

*Advanced Manual Charles* 

窗

 $\label{eq:3} The other functions is a little a real set of non-zero sets is used for PAC.$ 

### Case File Summary

- 1. Complete the Case File Summary
	- a. If you have **registered for only one church**, this will appear automatically under Church
	- b. If you have **registered for multiple churches**, click on the arrow to the right of the church box to produce a drop down menu and select the appropriate church building

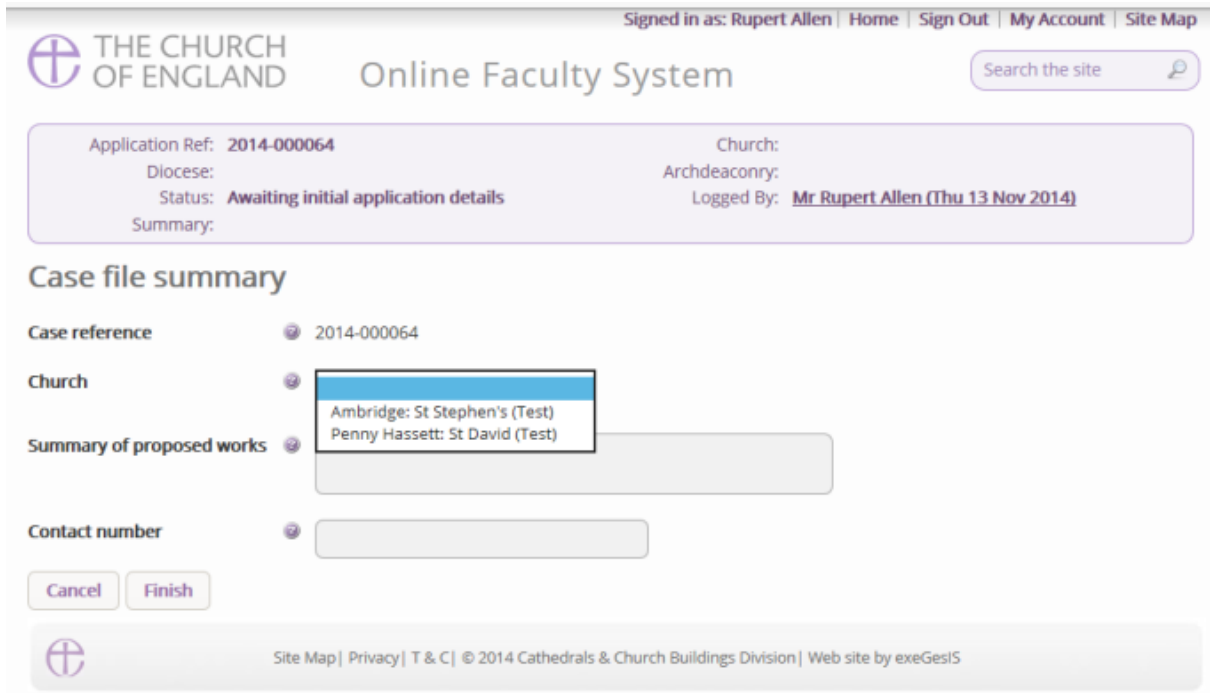

- 1. Enter a **brief** summary (max 10 words) of the works into the **Summary of proposed works** box
- 2. Enter a contact telephone number into the next box
- 3. Click **Finish**

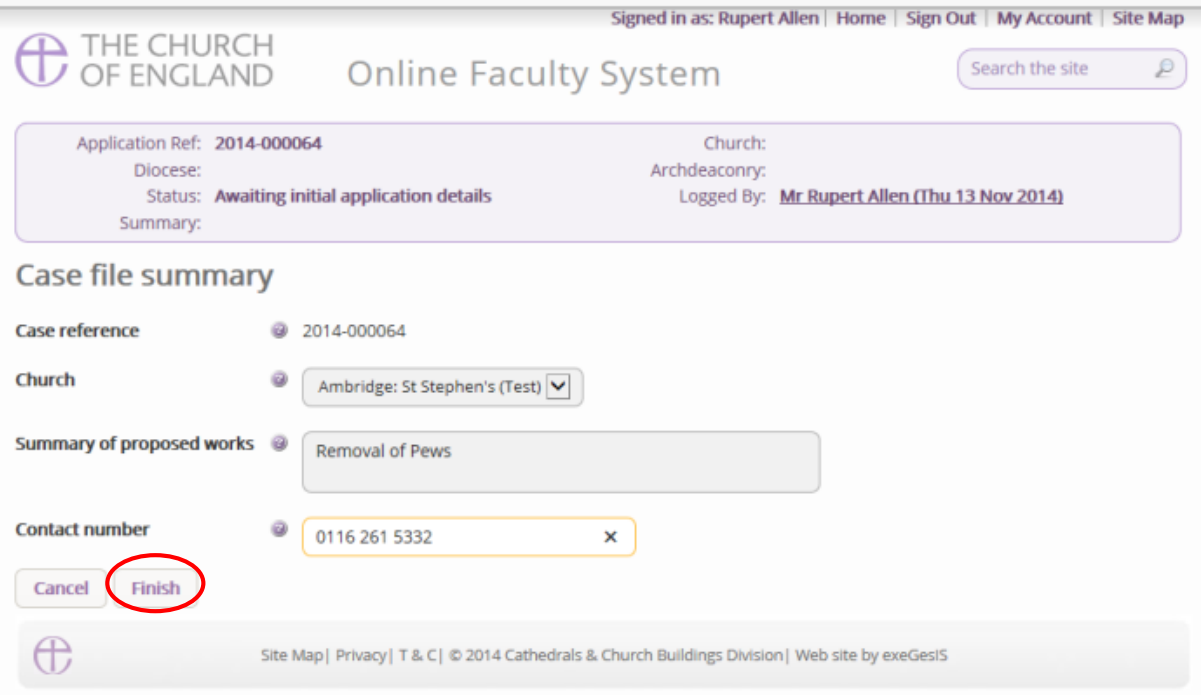

## Church building or Churchyard

Is the work you are applying for happening to the building or within the churchyard? Not sure? Read [List B](http://www.legislation.gov.uk/uksi/2015/1568/schedule/1/made) to find out.

Church buildings etc. includes:

- $-B1$  Church buildings etc.
- B2 Bells etc.
- $-B3 Clocks$
- B4 Church contents
- $\bullet$

Churchyard includes:

- B5 Churchyard
- $\bullet$  B6 Trees
- 1. Select the appropriate option
- 2. Click **Next**

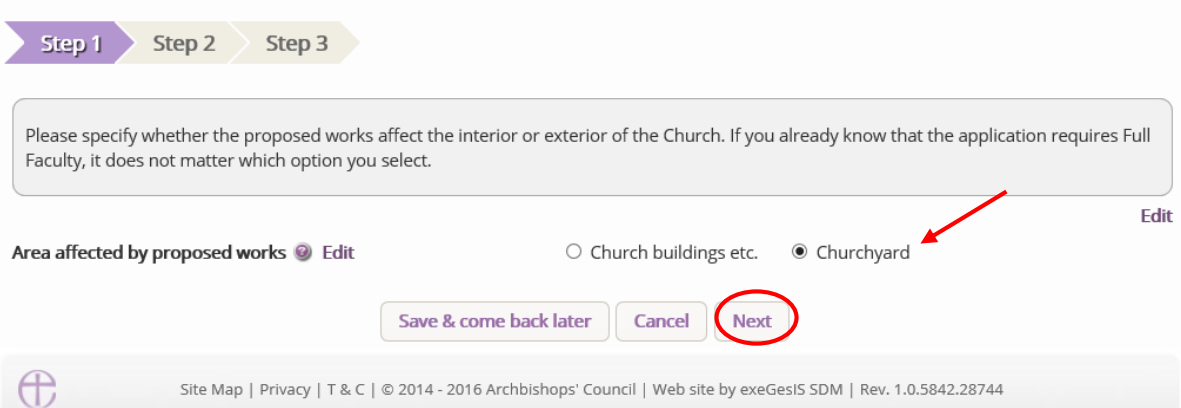

#### 3. You will arrive at List A

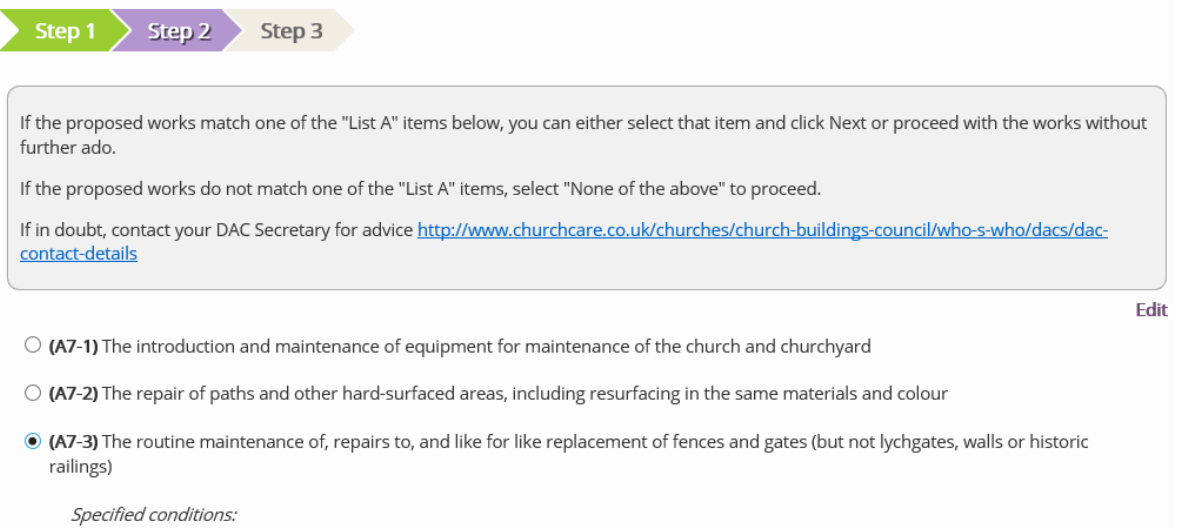

· The works do not involve any new disturbance below ground level

- 1. Scroll to the bottom of the page
- 2. Click **None of the above**
- 3. Click **Next**

 $\bigcirc$  (A8-3) The removal of dead branches from a living tree

Specified conditions:

· Regard is had to guidance issued by the Church Buildings Council as to the planting, felling, lopping and topping of trees in churchyards

● None of the above

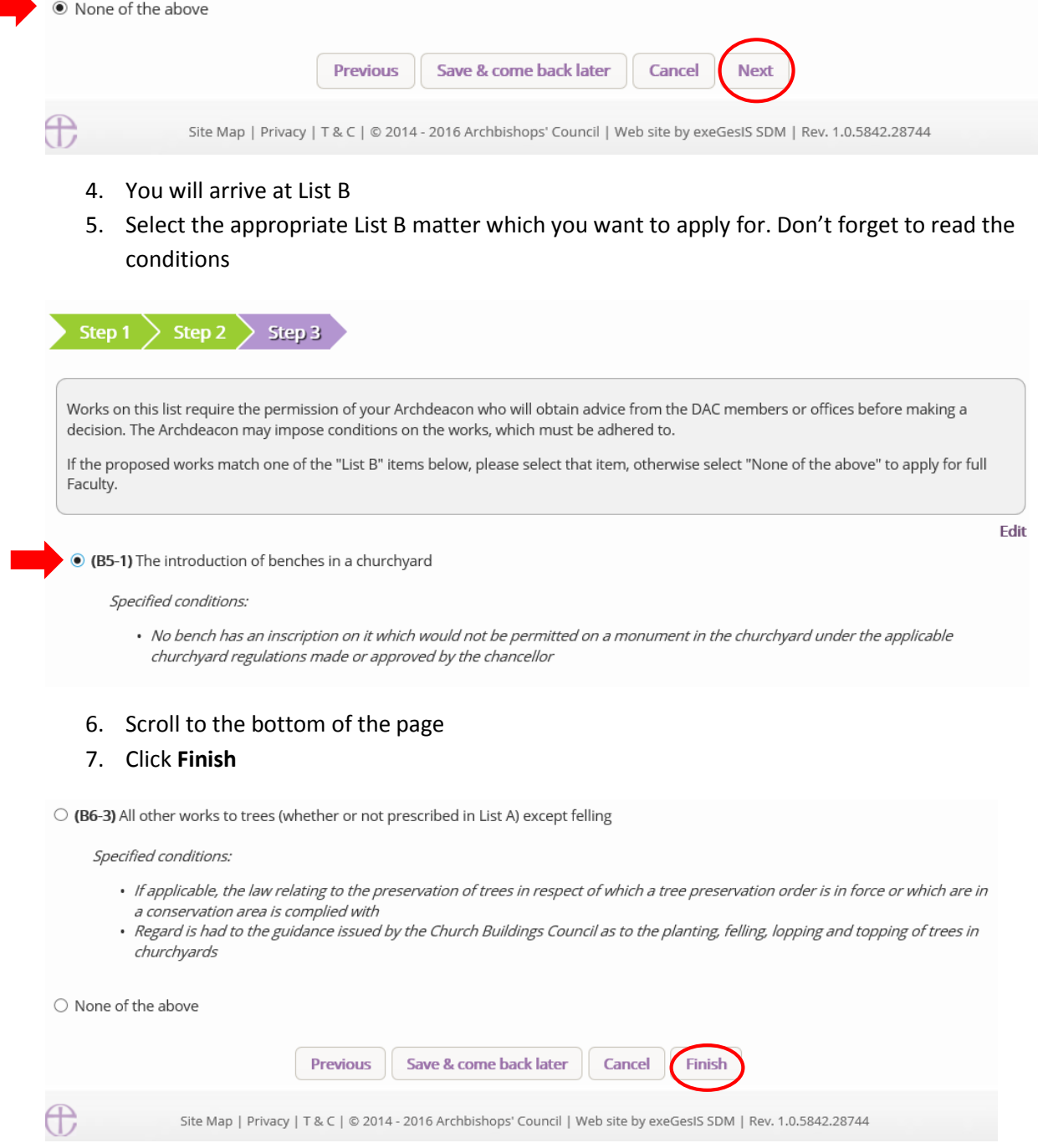

## List B application details

Your Archdeacon may need further information about the work you wish to undertake before they can give you permission to start.

You should contact your **DAC office for advice on the type of information to provide – please note** this will be different for each application.

To describe your proposal in further detail:

1. Click the **edit** icon next to the "**List B application details**" form

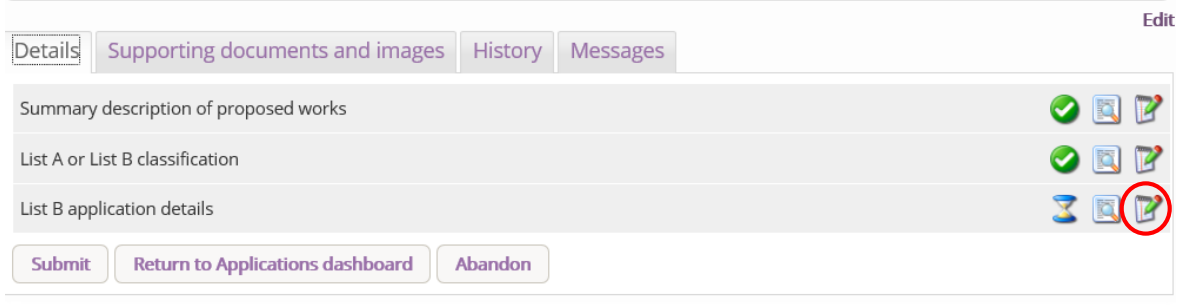

#### 2. Type additional details about your proposal in the text box

3. Click **Finish**

### **Application Details**

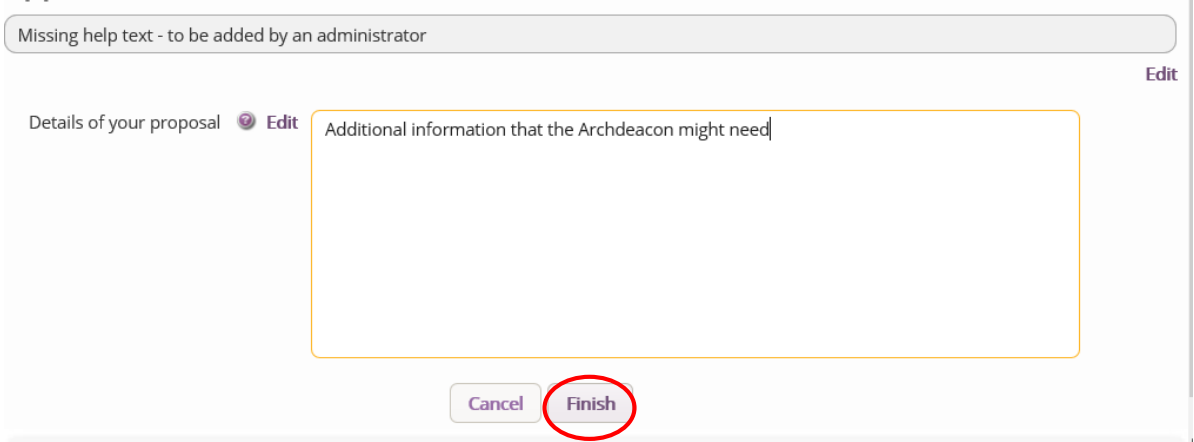

## Supporting Documents and Images

To attach any additional documents and/or images to your application:

1. Go to the **Supporting Documents and Image** tab

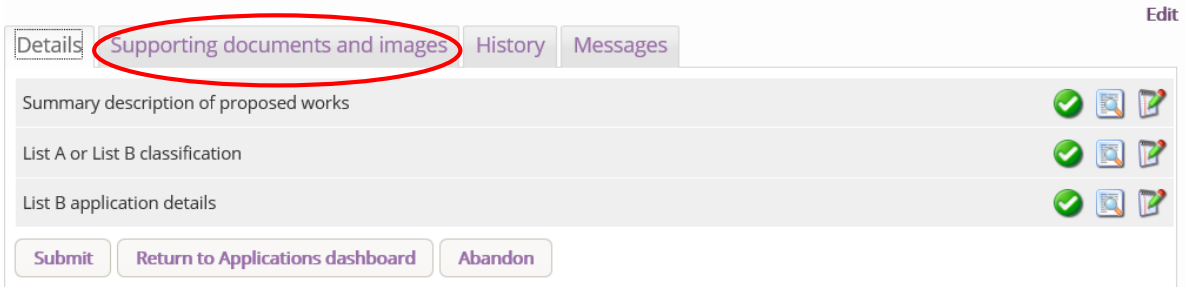

## 2. Click **Add**

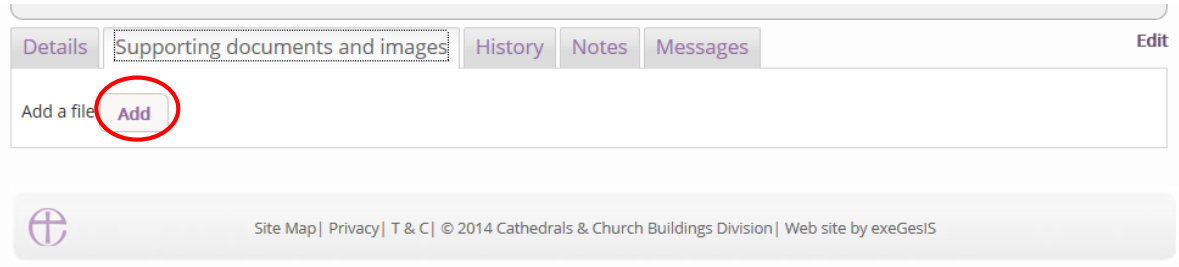

## *Option 1*

- 3. You can **Drag & Drop** a file into the middle of the box using your computer's mouse
- 4. Insert a summary **description** of the file you have attached (e.g. Plan Drawing)

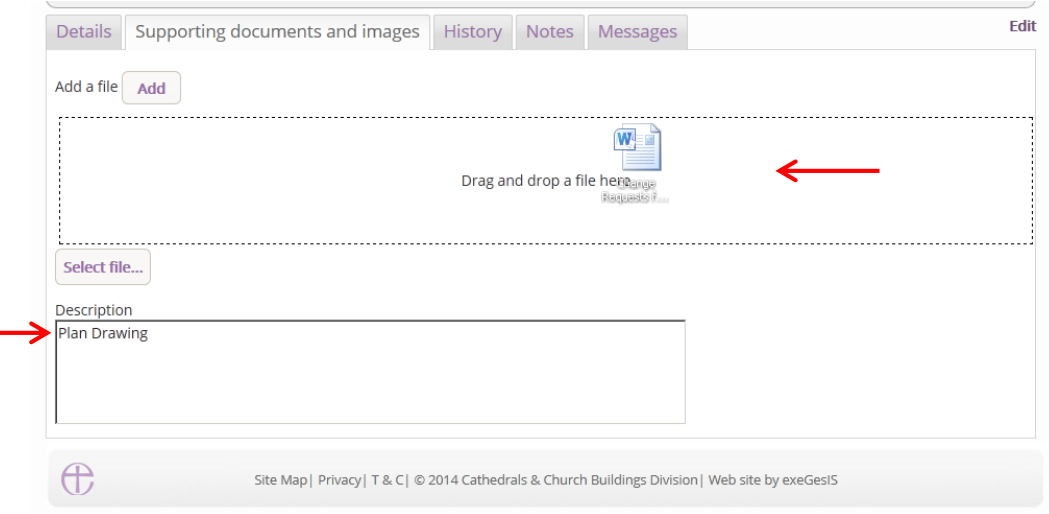

5. Notice that the file has uploaded (you can delete it by click on the trash can next to it)

## 6. Click **Upload**

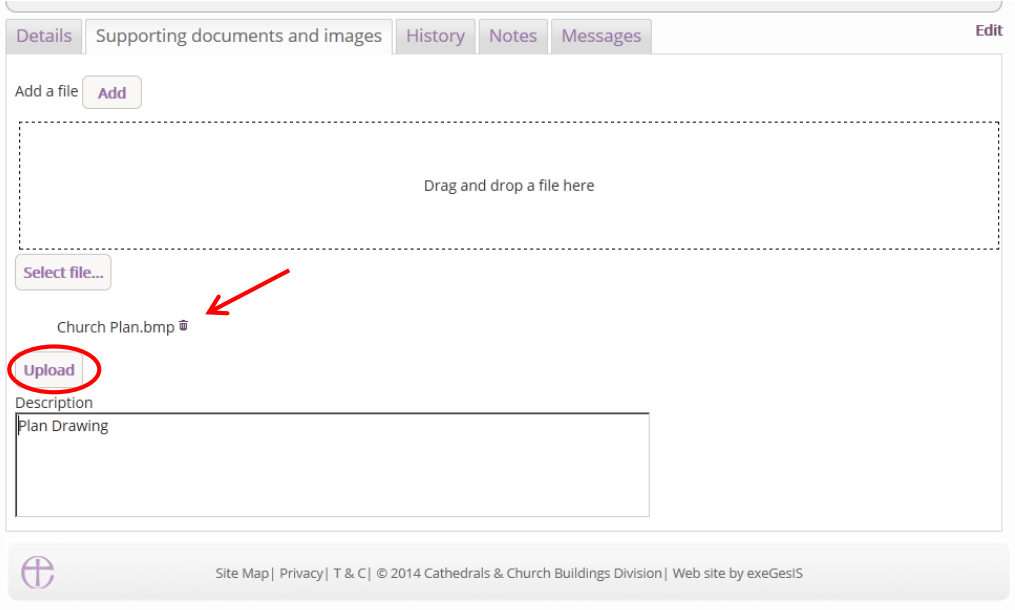

7. The file has successfully attached.

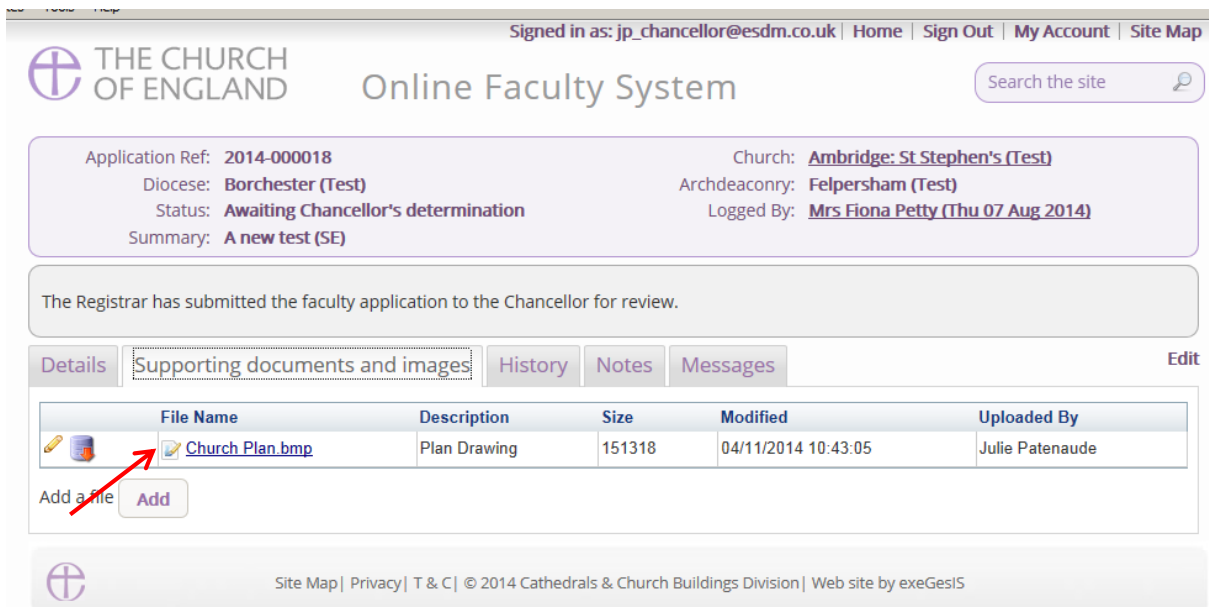

8. To add a second document – click add – and repeat the process.

## *Option 2*

1. You can also choose to upload a file by **locating** it on your computer. Click **Select file**…

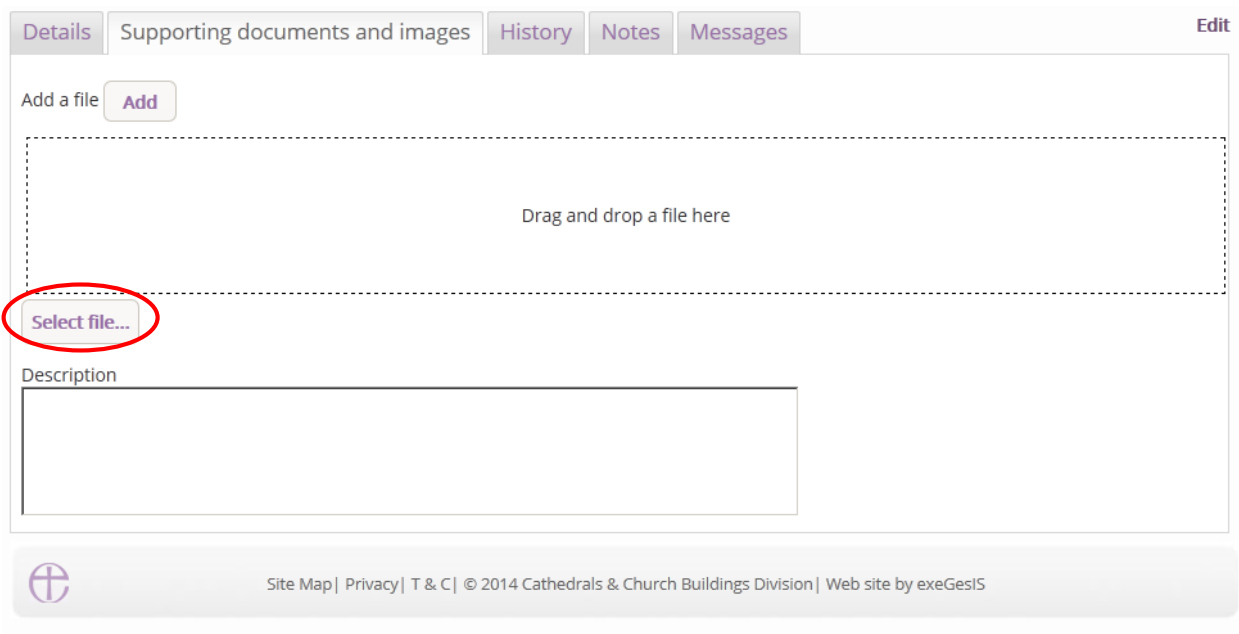

2. **Locate** the file on your computer. **Select** it. Click **Open**.

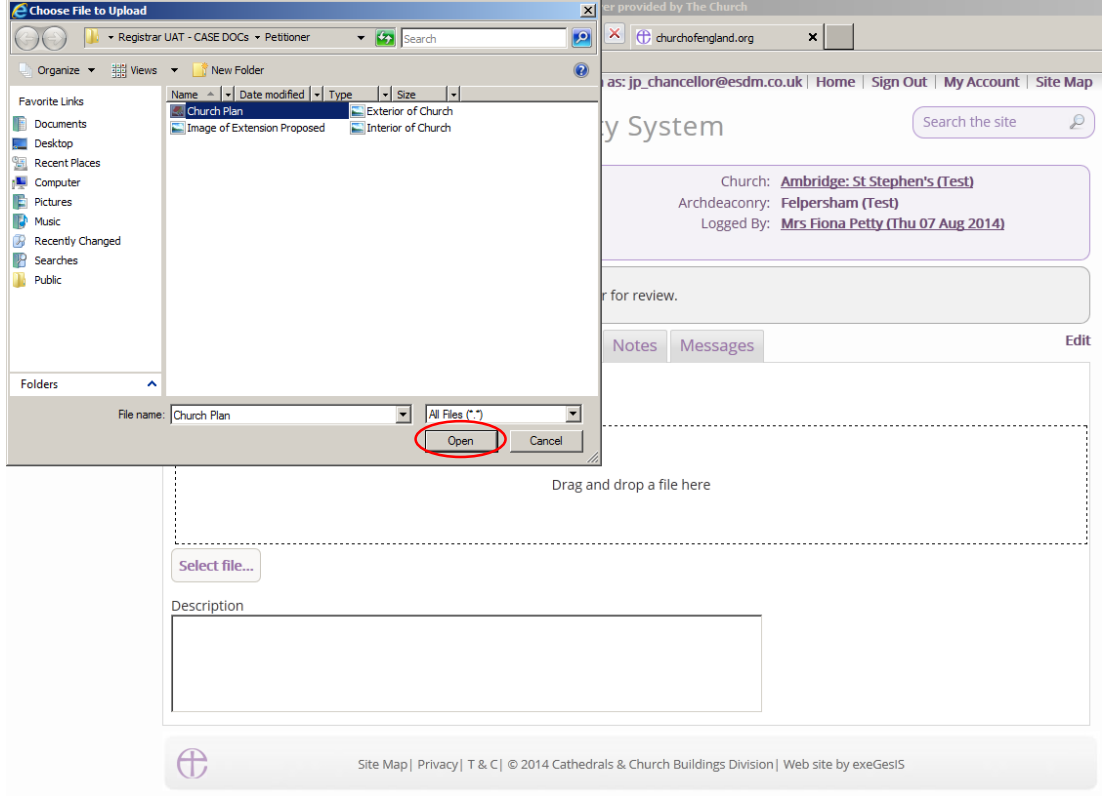

3. Insert a summary **description** of the file you have attached (e.g. Church Plan Drawing)

## 4. Click **Upload**

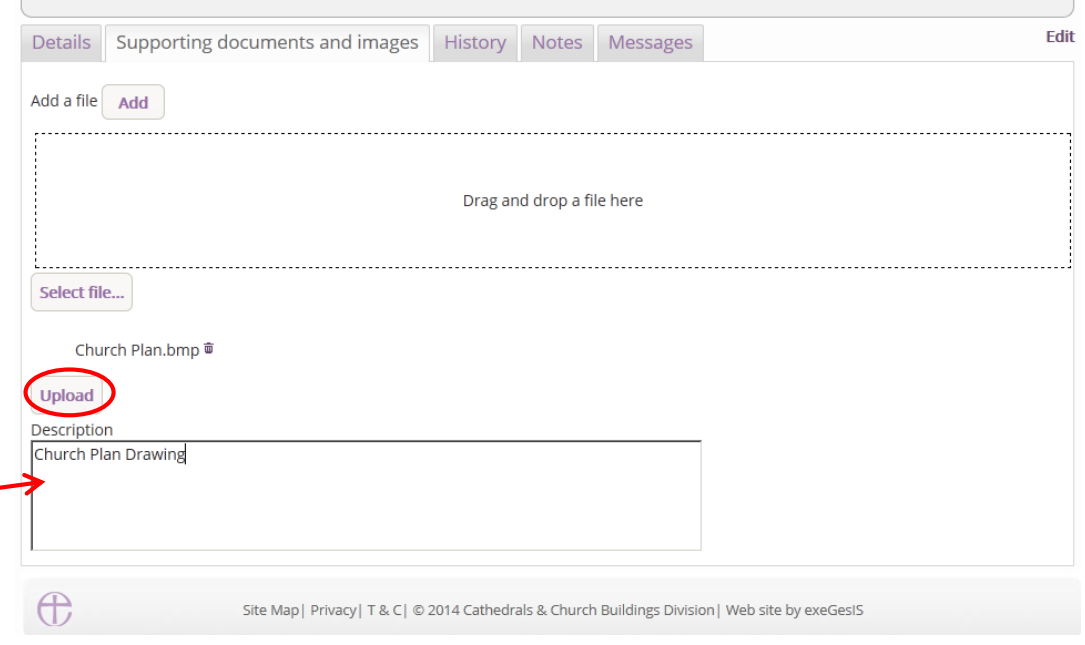

## 5. The file has successfully attached

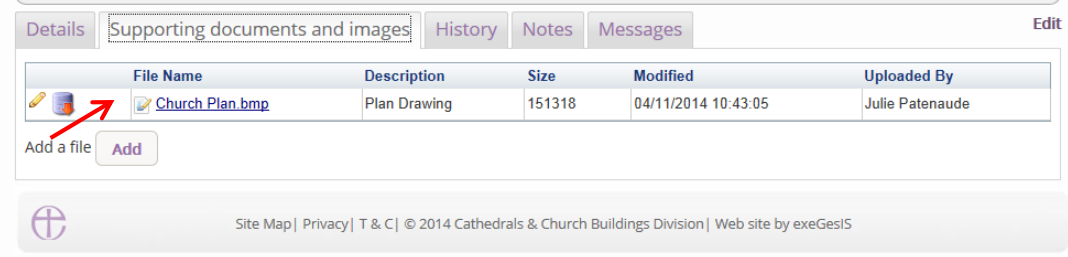

6. To add a second file – Click Add – and repeat the process

#### Sending the List B application to your Archdeacon

Once you are ready to send the application to your Archdeacon:

- 1. Go to the Details tab
- 2. Click Submit

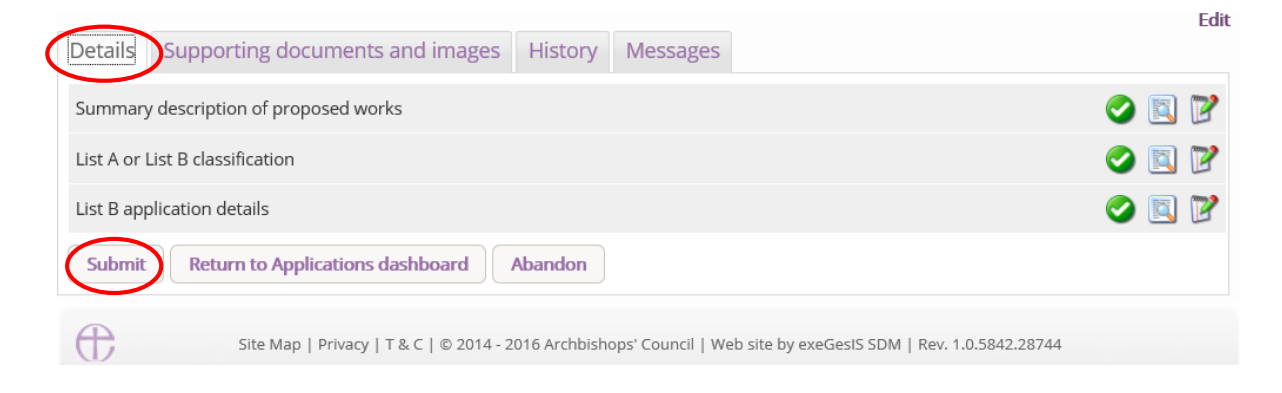